#### **Software-Lizenzvertrag**

#### **U3, LLC**

#### **Software-Lizenzvertrag für**

#### **U3 Launchpad und System Software**

BITTE LESEN SIE DIESEN SOFTWARE-LIZENZVERTRAG ("VERTRAG") SORGFÄLTIG, BEVOR SIE DIE U3-LAUNCHPAD- UND -SYSTEM-SOFTWARE ("U3-SOFTWARE") NUTZEN. MIT DER NUTZUNG DER U3-SOFTWARE WILLIGEN SIE ODER DIE VON IHNEN VERTRETENE EINHEIT ("SIE") EIN, AN DIE BEDINGUNGEN DIESES VERTRAGS MIT U3, LLC ("U3") GEBUNDEN ZU SEIN. WENN SIE DEN BEDINGUNGEN DIESES VERTRAGS NICHT ZUSTIMMEN, NUTZEN SIE NICHT DIE U3-SOFTWARE. WENN SIE DEN BEDINGUNGEN DES VERTRAGS NICHT ZUSTIMMEN, SIND SIE BERECHTIGT, DIE U3-SOFTWARE MIT DEM GESAMTEN HARDWARE-PAKET GEGEN RÜCKERSTATTUNG DES KAUFPREISES BEI DER STELLE ZURÜCKZUGEBEN, BEI DER SIE SIE ERWORBEN HABEN.

1. **LIZENZERTEILUNG**. Vorbehaltlich der Bedingungen dieses Vertrags erteilt U3 Ihnen hiermit eine beschränkte, nicht übertragbare, nicht abtretbare, nicht in Unterlizenz zu vergebende, einfache Lizenz zur Nutzung der U3-Software ausschließlich für Ihre Nutzung als Teil des Hardware-Produkts, in das diese U3-Software integriert ist (zusammen mit der U3-Software das "Produkt"), und nur in Übereinstimmung mit der sie begleitenden Dokumentation. Sie erhalten von U3 eine Lizenz für die U3-Software; sie wird nicht von U3 an Sie verkauft. Sie sind Eigentümer der Hardware, auf der sich die U3-Software befindet, aber U3 und die Lieferanten oder Lizenzgeber von U3 bleiben Eigentümer der U3-Software selbst.

2. **LIZENZEINSCHRÄNKUNGEN**. Außer in dem durch diesen Vertrag ausdrücklich und eindeutig zugelassenen Umfang ist es Ihnen nicht erlaubt und dürfen Sie Dritten nicht unmittelbar oder mittelbar die Erlaubnis erteilen, (i) die U3-Software zu kopieren, zu ändern oder zu verteilen, (ii) durch Reverse Engineering, Disassemblierung, Dekompilierung oder anderweitig zu versuchen, den Quellcode oder die Struktur, Reihung und Organisation der U3-Software zu ermitteln (außer in Fällen, in denen die vorhergehende Einschränkung durch anwendbares örtliches Recht ausdrücklich untersagt ist, und dann nur in dem Umfang, in dem sie untersagt ist), oder (iii) die U3-Software für Timesharing- oder Serviceunternehmen zu vermieten, zu verleasen oder zu nutzen. Sie behalten eigentumsrechtliche Hinweise für die U3-Software bei und entfernen oder verdecken sie nicht. Im Parteiverhältnis verbleiben Eigentum, Eigentumsrechte und Rechte am geistigen Eigentum an der U3-Software und Kopien oder Teilen davon bei U3 und den Lieferanten oder Lizenzgebern von U3. U3 ist jederzeit berechtigt, die U3-Software zu ändern oder vom Markt zu nehmen. Die U3-Software ist durch Urheberrechtsgesetze der Vereinigten Staaten und internationale Urheberrechtsverträge geschützt. Mit diesem Vertrag erhalten Sie keine Rechte, die Ihnen in ihm nicht ausdrücklich gewährt werden. DIE U3-SOFTWARE IST NICHT FÜR DIE NUTZUNG IM BETRIEB VON NUKLEARANLAGEN, FLUGZEUGNAVIGATIONS- ODER - KOMMUNIKATIONSSYSTEMEN, FLUGSICHERUNGSSYSTEMEN, LEBENSERHALTENDEN MASCHINEN ODER ANDEREN GERÄTEN VORGESEHEN, IN

DENEN DER AUSFALL DER U3-SOFTWARE ZU TODESFÄLLEN, PERSONENSCHÄDEN ODER SCHWEREN SACH- ODER UMWELTSCHÄDEN FÜHREN KÖNNTE.

3. **MÖGLICHKEIT ZUR VERFOLGUNG**. Mit diesem Vertrag erwerben Sie keinen Anspruch auf Unterstützung, Aktualisierungen, Patches, Verbesserungen oder Fixes für die U3- Software (als Gesamtheit "Unterstützung"). U3 kann nach eigenem Ermessen Unterstützung für die U3-Software bereitstellen. Eine solche Unterstützung für die U3-Software, die von U3 bereitgestellt werden kann, wird Teil der U3-Software und unterliegt diesem Vertrag. SIE ERKENNEN AN, DASS DIE LAUNCHPAD-SOFTWARE FUNKTIONEN ENTHÄLT, DIE ES U3 ERMÖGLICHEN, BESTIMMTE TEILE DER LAUNCHPAD-SOFTWARE UND DEM GERÄT, AUF DEM DIESE INSTALLIERT IST, ("DATEN") ZU ANALYSIEREN UND ZU VERFOLGEN. Die Daten umfassen ohne Einschränkung Informationen über das Gerät (z. B. Kapazität, Sprach-ID, Verkäufer-ID, Verkäufername, Seriennummer, Versionen der Gerätesoftware) und darauf befindliche Software (z. B. Name und Anzahl an Smart-Anwendungen). Sie erklären sich hiermit einverstanden, dass U3 diese Daten ausschließlich für anonyme, statistische Zwecke verwendet.

4. **KÜNDIGUNG**. Dieser Vertrag bleibt in Kraft, bis er in Übereinstimmung mit diesem Abschnitt gekündigt wird. Sie sind berechtigt, diesen Vertrag jederzeit zu kündigen. Dieser Vertrag endet automatisch ohne Kündigung durch U3, wenn Sie gegen eine oder mehrere Bedingungen dieses Vertrags verstoßen. Mit der Beendigung dieses Vertrags enden die mit diesem Vertrag erteilten Lizenzen. Bei Beendigung dieses Vertrags aus irgendeinem Grund stellen Sie jegliche Nutzung der U3-Software ein und vernichten alle Kopien der gesamten oder von Teilen der U3- Software.

5. **GESONDERTES Hardware-GERÄT**. Sie haben die U3-Software auf einem Hardware-Gerät erhalten, das nicht von U3 hergestellt, bereitgestellt und/oder genehmigt wurde*.* Dieses Hardware-Gerät kann unter eine Herstellergarantie fallen. Weitere Information über die Art der möglichen Garantie, die Ihnen für dieses Gerät gewährt wird, erhalten Sie vom Hersteller dieses Hardware-Geräts oder in der Dokumentation zum Gerät. Die U3-Software befindet sich auf diesem Hardware-Gerät, ist aber nicht Teil des Hardware-Geräts und wird für Sie nur nach der unten dargelegten Gewährleistung lizenziert. U3 ist unter keinen Umständen in Bezug auf dieses Hardware-Gerät ausdrücklich, stillschweigend oder gesetzlich verpflichtet und hat keinerlei diesbezügliche Verbindlichkeiten.

6. **GEWÄHRLEISTUNGSAUSSCHLUSS**. SIE ERKENNEN AUSDRÜCKLICH AN UND STIMMEN ZU, DASS DIE NUTZUNG DER U3-SOFTWARE AUF IHRE EIGENE GEFAHR ERFOLGT UND DASS SIE IM HINBLICK AUF DIE ZUFRIEDEN STELLENDE QUALITÄT, LEISTUNG, GENAUIGKEIT UND DEN AUFWAND DAS GESAMTE RISIKO TRAGEN. ABGESEHEN VON EINER MÖGLICHEN HARDWARE-GARANTIE, DIE SIE, WIE OBEN DARGESTELLT, VOM HERSTELLER ERHALTEN HABEN KÖNNEN, UND IN DEM NACH ANWENDBAREM RECHT MAXIMAL ZULÄSSIGEN RAHMEN, WIRD DIE U3- SOFTWARE OHNE MÄNGELGEWÄHR BEREITGESTELLT, MIT ALLEN FEHLERN UND OHNE GEWÄHRLEISTUNG JEDWEDER ART; U3 UND DIE LIEFERANTEN ODER LIZENZGEBER VON U3 (FÜR DIE ABSCHNITTE 6, 7 UND 8 ZUSAMMEN ALS "U3" BEZEICHNET) SCHLIESSEN HIERMIT JEGLICHE AUSDRÜCKLICHE, STILLSCHWEIGENDE ODER GESETZLICHE GEWÄHRLEISTUNG ODER BEDINGUNG AUS, EINSCHLIESSLICH DER STILLSCHWEIGENDEN GEWÄHRLEISTUNG UND/ODER BEDINGUNG DER EIGNUNG FÜR DEN GEWÖHNLICHEN GEBRAUCH, ZUFRIEDEN STELLENDEN QUALITÄT, EIGNUNG FÜR EINEN BESTIMMTEN VERTRAGSZWECK, GENAUIGKEIT, UNGESTÖRTEN NUTZUNG UND NICHTVERLETZUNG DER RECHTE DRITTER. U3 GEWÄHRLEISTET NICHT IHRE UNGESTÖRTE NUTZUNG DER U3- SOFTWARE, DASS DIE FUNKTIONEN DER U3-SOFTWARE IHREN ANFORDERUNGEN ENTSPRECHEN, DASS DER BETRIEB DER U3-SOFTWARE UNTERBRECHUNGS- ODER FEHLERFREI ABLÄUFT ODER DASS FEHLER IN DER U3-SOFTWARE BERICHTIGT WERDEN. KEINE MÜNDLICHE ODER SCHRIFTLICHE INFORMATION ODER BERATUNG DURCH U3 ODER EINEN AUTORISIERTEN VERTRETER VON U3 STELLT EINE GEWÄHRLEISTUNG DAR. SOLLTE DIE U3-SOFTWARE FEHLER AUFWEISEN, TRAGEN SIE (UND NICHT U3 ODER VERTRIEBS- ODER EINZELHÄNDLER) ALLE KOSTEN FÜR ALLE NOTWENDIGEN SERVICE- UND REPARATURARBEITEN ODER

BERICHTIGUNGEN. IN EINIGEN RECHTSORDNUNGEN SIND DER AUSSCHLUSS STILLSCHWEIGENDER GEWÄHRLEISTUNGEN ODER DIE EINSCHRÄNKUNG ANWENDBARER GESETZLICHER VERBRAUCHERRECHTE UNZULÄSSIG, SODASS DER OBIGE AUSSCHLUSS UND DIE EINSCHRÄNKUNGEN FÜR SIE MÖGLICHERWEISE NICHT GELTEN. DIESER GEWÄHRLEISTUNGSAUSSCHLUSS IST EIN WESENTLICHER BESTANDTEIL DIESES VERTRAGES.

7. **HAFTUNGSBESCHRÄNKUNG**. IM GESETZLICH ZULÄSSIGEN UMFANG HAFTET U3 IN KEINEM FALL FÜR PERSONENSCHÄDEN ODER FÜR BEILÄUFIG ENTSTANDENE, KONKRETE, UNMITTELBARE ODER FOLGESCHÄDEN, EINSCHLIESSLICH SCHÄDEN AUS DEM VERLUST VON GEWINNEN ODER DATEN, BETRIEBSUNTERBRECHUNG ODER ANDERER WIRTSCHAFTLICHER SCHÄDEN ODER VERLUSTE, DIE AUS DER NUTZUNG ODER NICHT MÖGLICHEN NUTZUNG DER U3- SOFTWARE ENTSTEHEN ODER DAMIT ZUSAMMENHÄNGEN, UNABHÄNGIG VON DER URSACHE UND DER HAFTUNGSTHEORIE (VERTRAG, UNERLAUBTE HANDLUNG ODER ANDERWEITIG) UND SELBST WENN U3 ÜBER DIE MÖGLICHKEIT SOLCHER SCHÄDEN UNTERRICHTET WURDE. IN EINIGEN RECHTSORDNUNGEN IST DIE BESCHRÄNKUNG DER HAFTUNG FÜR PERSONENSCHÄDEN ODER BEILÄUFIG ENTSTANDENE ODER FOLGESCHÄDEN NICHT ZULÄSSIG, SODASS DIESE BESCHRÄNKUNG FÜR SIE MÖGLICHERWEISE NICHT GILT. In keinem Fall überschreitet die gesamte Haftung von U3 Ihnen gegenüber für alle Schäden (außer Personenschäden, aus denen sich nach geltendem Recht eine Haftung ergibt) den Betrag von zwei Dollar und neunundvierzig Cent (USD 2,49). Die vorhergehenden Einschränkungen gelten auch dann, wenn das oben genannte Rechtsmittel seinen wesentlichen Zweck verfehlt.

8. **HAFTUNGSFREISTELLUNG**. Sie stimmen zu, dass U3 in keiner Weise für Ihre Nutzung der U3-Software haftet. Sie willigen ein, U3 freizustellen von und schadlos zu halten gegen jeden Anspruch, Schaden, jegliche Haftung und alle Kosten und Gebühren (einschließlich angemessener Anwaltsgebühren), die aus Ihrer Nutzung des Produkts und Ihrer Nichteinhaltung von Bedingungen dieses Vertrags entstehen. Ihre Haftungsfreistellung bleibt auch nach Beendigung des Vertrags aus jeglichen Gründen bestehen.

9. **NUTZUNG DURCH US-REGIERUNGSBEHÖRDEN**. Wenn Sie einer Behörde, einem Ministerium oder einer anderen Stelle der US-amerikanischen Regierung ("Regierung") angehören, sind Nutzung, Vervielfältigung, Reproduktion, Veröffentlichung, Änderung, Offenlegung oder Übertragung der U3-Software in Übereinstimmung mit den "Federal Acquisition Regulations" (für Zivilbehörden) und dem "Defense Federal Acquisition Regulation Supplement" (für Militärbehörden) eingeschränkt. Bei der U3-Software handelt es sich um ein "commercial item", "commercial computer software" und "commercial computer software documentation". In Übereinstimmung mit diesen Bestimmungen unterliegt jede Nutzung der U3-Software durch die Regierung ausschließlich den Bedingungen dieses Vertrages.

10. **AUSFUHRÜBERWACHUNG**. Sie befolgen alle Ausfuhrgesetze und Einschränkungen und Bestimmungen des US-amerikanischen Wirtschaftsministeriums, des "Office of Foreign Assets Control" ("OFAC") des US-amerikanischen Finanzministeriums und anderer US-amerikanischer oder anderer nationaler Ämter oder Behörden, und Sie führen nicht das Produkt aus oder gestatten die Ausfuhr oder Wiederausfuhr des Produkts unter Verletzung dieser Einschränkungen, Gesetze oder Bestimmungen. Mit der Installation oder Nutzung des Produkts erklären Sie sich mit dem Vorhergehenden einverstanden und sichern zu und gewährleisten, das Sie sich nicht in einem Land befinden, dass Einschränkungen unterliegt, sich nicht unter der Kontrolle eines solchen Landes befinden oder Bürger oder Einwohner eines solchen Landes sind.

11. **VERSCHIEDENES**. Dieser Vertrag stellt den gesamten Vertrag zwischen den Parteien im Hinblick auf die in diesem Vertrag lizenzierte U3-Software dar und tritt an die Stelle aller vorherigen oder gleichzeitigen Vereinbarungen zu diesem Gegenstand. Dieser Vertrag stellt den gesamten Vertrag der Parteien zur U3-Software dar. Dieser Vertrag kann nur durch ein von beiden Parteien ausgefertigtes Schriftstück abgeändert werden. Wenn entschieden wird, dass eine Bestimmung dieses Vertrages aus irgendeinem Grund uneinklagbar ist, wird diese Bestimmung nur in dem Umfang geändert, der für ihre Einklagbarkeit erforderlich ist. Wenn U3 es versäumt, auf einen Verstoß gegen diesen Vertrag durch Sie oder andere hin zu handeln, stellt dies keinen Verzicht dar und schränkt nicht die Rechte von U3 im Hinblick auf diesen Verstoß oder nachfolgende Verstöße ein. U3 behält sich ausdrücklich das Recht vor, diesen Vertrag abzutreten und eigene Verpflichtungen aus diesem Vertrag zu übertragen. Dieser Vertrag unterliegt kalifornischem Recht und wird nach ihm ausgelegt in dem Umfang, in dem dieses Recht für Verträge zwischen Einwohnern von Kalifornien gilt, die in Kalifornien abgeschlossen werden und zu erfüllen sind. Sofern U3 nicht in einem bestimmten Fall darauf verzichtet, liegt die alleinige und ausschließliche Zuständigkeit bei den staatlichen Gerichten und Bundesgerichten in Kalifornien, und die Parteien stimmen hiermit der Zuständigkeit dieser Gerichte für diese Streitigkeiten zu. Die Partei, die in einer Streitigkeit aus diesem Vertrag obsiegt, hat Anspruch auf Erstattung ihrer Kosten und Anwaltsgebühren. Übersetzungen dieses Vertrags erfolgen für örtliche Anforderungen und bei einem Konflikt zwischen der englischen Version und einer nicht in Englisch abgefassten Version hat die englische Version dieses Vertrags Vorrang.

# **U3 Smart Drives sind etwas Besonderes – lernen Sie hier den Grund dafür kennen**

Das U3 Smart Drive ist ein neuer Standard, mit dem die Welt der Flash-Laufwerke eine neue Dimension erreicht. Bei diesem Standard verfügen USB-Flash-Laufwerke über weitere Funktionen als herkömmliche Speichergeräte. Die U3 Smart Drive-Technologie ermöglich Ihnen, Ihre Anwendungen auf dem Flash-Laufwerk zusammen mit Ihren Daten mitzunehmen.

Die Installation der U3 Smart-Programme auf Ihrem U3 Smart Drive ist kinderleicht. Sie können die Programme dann auf einem beliebigen Windows-Computer ausführen, indem Sie das Gerät an einen USB-Port anschließen.

## **Mit U3 werden Ihre Programme mobil**

Dank des U3 Smart Drive sind Sie nicht mehr an einen Computer gebunden. Nun können Sie jederzeit überall und auf allen Computern Ihre Arbeit fortsetzen, spielen und Informationen austauschen.

Ein U3 Smart-Programm ist eine spezielle Version eines Windows™-Programms, das auf einem beliebigen U3 Smart Drive ausgeführt werden kann. U3 Smart-Programme werden wie die entsprechenden, auf Ihrem Laptop oder Desktop-Computer installierten PC-Programme ausgeführt – dabei steht Ihnen die volle Funktionsvielfalt der Programme zur Verfügung.

Nachdem Sie ein U3 Smart-Programm installiert haben, können Sie es auf einem beliebigen Windows-Computer ausführen. Die U3-Umgebung stellt sicher, dass die Anwendungsdaten und einstellungen nur auf dem Gerät gespeichert werden. Sie können auf dem U3 Smart Drive auch mehrere Anwendungen gleichzeitig ausführen.

Das U3-Entwicklerteam setzt sich dafür ein, erstklassige mobile Anwendungen für Ihr U3 Smart Drive zu entwickeln. Diese zertifizierten U3 Smart-Programme sind über die **U3 Software Central**™-Website (U3 Software-Zentrum) sowie weitere Websites zu beziehen, die von anderen U3 Smart Drive-Herstellern eingerichtet wurden.

## **Programme werden mit U3 Launchpad™ gestartet.**

Wenn Sie Ihr U3 Smart Drive an einem USB-Anschluss anschließen, wird U3 Launchpad automatisch gestartet. Dieses Programm fungiert als Hauptkonsole zum Starten von Programmen und Anpassen des Laufwerks an Ihre persönlichen Präferenzen. Verwenden Sie U3 Launchpad beispielsweise zum automatischen Starten von Programmen bei Anschluss des Smart Drive und erstellen Sie einen unverwechselbaren Laufwerksnamen.

Mithilfe von U3 Launchpad können Sie auch U3 Smart-Programme installieren, Programme deinstallieren, die Datendateien und Ordner auf dem Laufwerk durchsuchen und das Laufwerk trennen.

# **Und so funktioniert's…**

Wenn Sie zum ersten Mal ein U3 Smart Drive verwenden, klicken Sie auf diese Links, um zu beginnen.

#### **Übersichtstour zu U3 Launchpad**

**Systemanforderungen**

#### **Unterstützte Sprachen**

# **Übersichtstour zu U3 Launchpad**

U3 Launchpad ist Ihr Startpunkt für den schnellen und bequemen Zugriff auf die Programme und den Speicherbereich Ihres U3 Smart Drive. Um U3 Launchpad auszuführen, schließen Sie Ihr U3 Smart Drive an einen USB-Port Ihres Computers an.

Nach dem Anschließen wird kurz ein Fortschrittsfenster angezeigt, eine Sprechblase wird eingeblendet, in der Ihnen mitgeteilt wird, wie Sie U3 Launchpad starten, und das Symbol **U3** wird zur Windows- Systemablage hinzugefügt (rechts in der Windows-Taskleiste unten auf dem Bildschirm). Außerdem wird ein Windows Explorer-Fenster geöffnet, in dem der Inhalt der Partition des Wechsellaufwerks vom U3 Smart Drive angezeigt wird.

Jetzt können Sie beginnen. Klicken Sie auf das Symbol **U3** , um das U3 Launchpad-Hauptfenster anzuzeigen. Von diesem Fenster aus können Sie Programme aufrufen und Einstellungen ändern. Nachfolgend finden Sie eine kurze Erläuterung der Elemente des Hauptfensters:

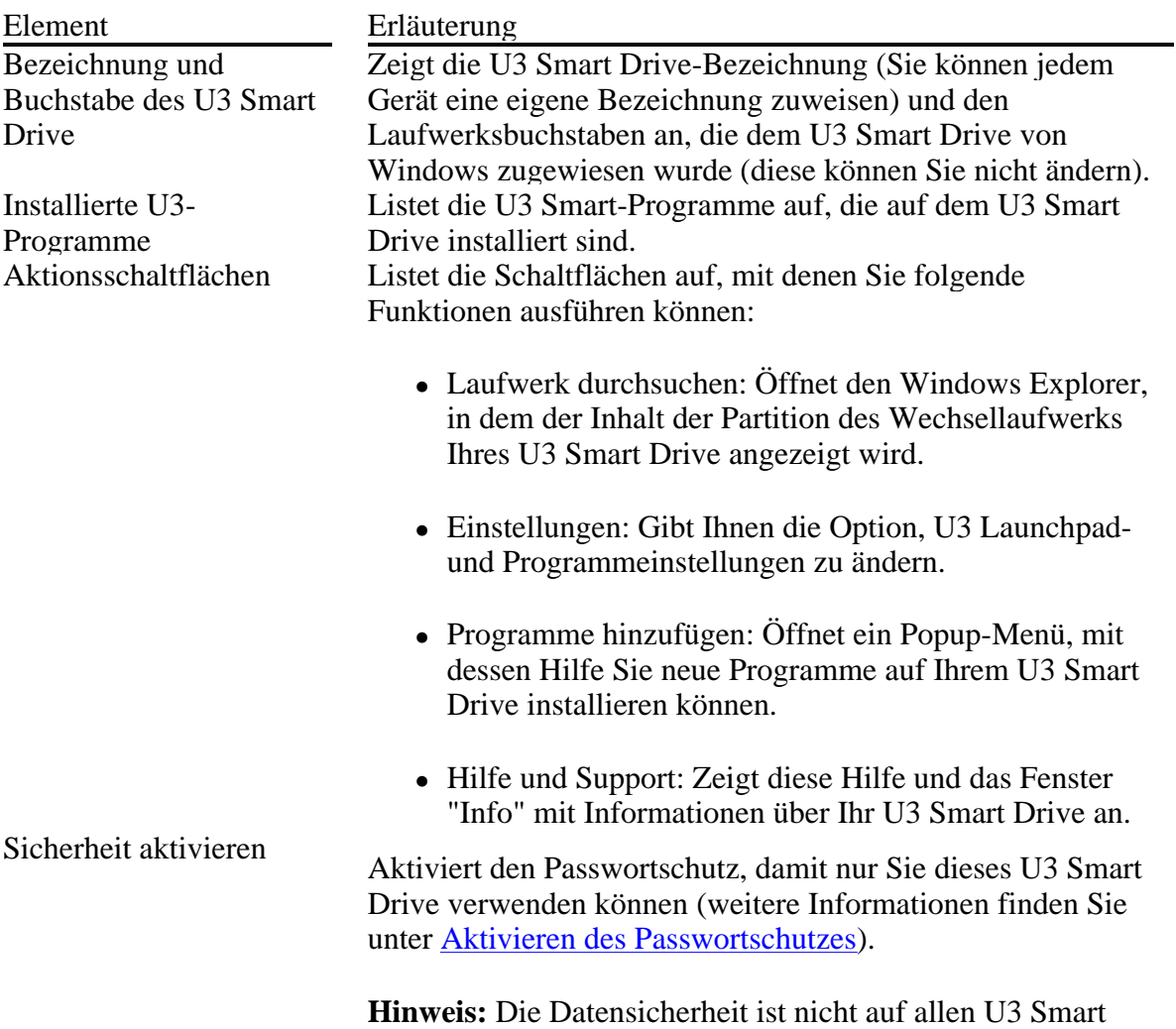

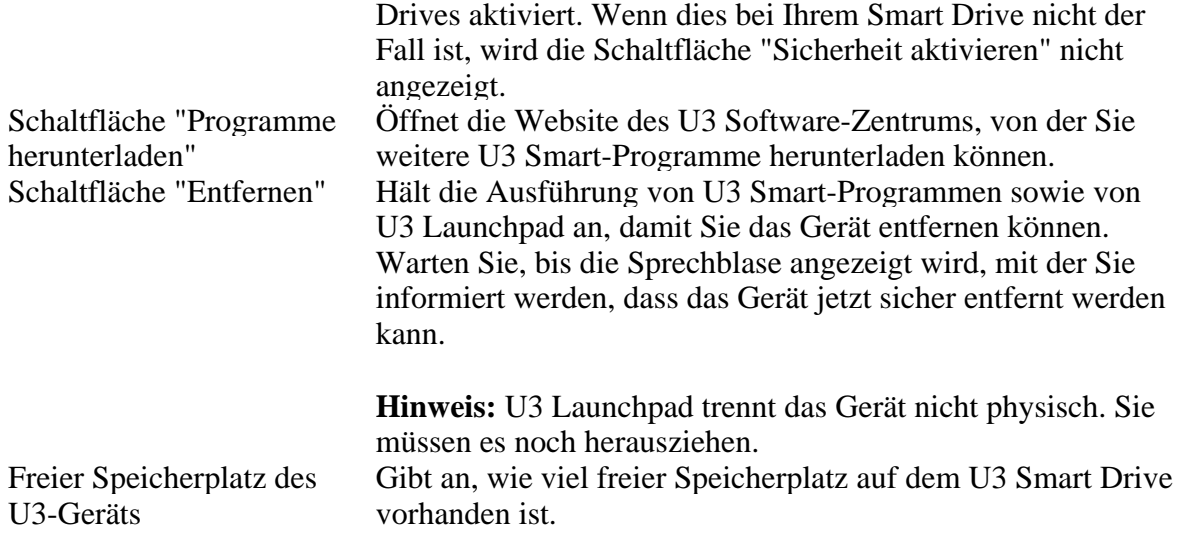

Um die Einführungstour fortzusetzen, lesen Sie folgende Themen:

- Um eine Anwendung auf Ihrem U3 Smart Drive auszuführen, wechseln Sie zu Ausführen von Programmen.
- Um das U3 Smart Drive zum Speichern von Daten zu verwenden, wechseln Sie zu Durchsuchen des U3 Drive.
- Um weitere U3 Smart-Programme herunterzuladen, wechseln Sie zu Hinzufügen von Programmen.

### **Systemanforderungen**

In diesem Thema werden die Minimalanforderungen an Hardware und Software für U3 Launchpad aufgelistet.

#### **Hardware**

Nachfolgend finden Sie die Mindestanforderungen an die Computer-Hardware zur Verwendung von U3 Launchpad:

- <sup>Ä</sup> CPU: Pentium™ III
- Arbeitsspeicher: 128 MB RAM
- Low-End-Grafikbeschleunigerkarte

#### **Software**

U3 Launchpad wird unter den folgenden Betriebssystemen unterstützt:

- $\bullet$  Windows 2000TM SP4
- Windows XP<sup>TM</sup> (alle Versionen und Service Packs)
- Windows Vista™
- Windows Server 2003<sup>™</sup>

Unter nicht unterstützten Betriebssystemen verhält sich das U3 Smart Drive wie ein normales USB-Flash-Laufwerk. Dies bedeutet, dass das Speichern von Dateien darauf möglich ist, aber keine U3 Smart-Programme ausgeführt werden können.

# **Unterstützte Sprachen**

Die folgenden Sprachen werden von U3 Launchpad unterstützt:

- Englisch
- Französisch
- Italienisch
- Deutsch
- Spanisch
- Japanisch
- Chinesisch (Mandarin)

Um die Sprache für die Anzeige von U3 Launchpad und die Benutzerhilfe zu ändern, wechseln Sie zu U3 Launchpad-Einstellungen.

# **ERSTE SCHRITTE**

Sie rufen Ihre U3 Smart Drive-Programme über **U3 Launchpad auf.** 

Fahren Sie mit den folgenden Themen fort, um herauszufinden, wie Sie U3 Launchpad starten, U3 Smart-Programme ausführen und das Gerät sicher entfernen.

**Starten von U3 Launchpad**

**Ausführen von Programmen**

**Stoppen von U3 Launchpad**

## **Starten von U3 Launchpad**

Um die Programme auf Ihrem U3 Smart Drive auszuführen, führen Sie U3 Launchpad aus und öffnen Sie das U3 Launchpad-Hauptfenster.

So starten Sie U3 Launchpad

Schließen Sie das U3 Smart Drive an einen USB-Anschluss an. U3 Launchpad wird automatisch geladen und ist bereit für die Verwendung, wenn das U3-Symbol **b** in der Systemablage von Windows angezeigt wird.

Wenn das U3-Symbol **U<sub>3</sub>** nicht angezeigt wird, doppelklicken Sie auf das Gerätesymbol in Windows Explorer™ oder öffnen Sie das U3 Smart Drive und doppelklicken Sie auf LaunchU3.exe. (Weitere Informationen hierzu finden Sie unter Fehlerbehebung.)

**Wichtig:** Einige U3 Smart Drives können passwortgeschützt sein. Im Auslieferungszustand ist diese Funktion auf diesen Geräten jedoch nicht aktiviert. Eine Erläuterung der Sicherheitsfunktion sowie Informationen zum Starten von U3 Launchpad bei aktiviertem Passwortschutz finden Sie unter Sichern Ihres U3 Smart Drive.

#### **Informationen zum Ausführen, Durchsuchen, Konfigurieren, Hinzufügen und Entfernen**

Alle U3 Smart Drive-Merkmale und -Funktionen werden über das U3 Launchpad-Hauptfenster gestartet. Klicken Sie auf das U3-Symbol <sup>143</sup> in der Windows-Systemablage, um das Hauptfenster zu öffnen.

Das Hauptfenster funktioniert wie die Windows-Startschaltfläche. Wenn Sie ein Programm ausgewählt haben, wird es so lange ausgeblendet, bis Sie erneut auf das Symbol klicken.

**Hinweis: Auf einem neuen U3 Smart Drive können U3 Smart-Programme installiert sein. Wenn der Programmbereich links im Hauptfenster leer ist, sind noch keine Programme installiert. Klicken Sie auf die Schaltfläche "Programme hinzufügen", um Programme zu installieren.**

<sup>Ä</sup> **Um ein U3 Smart-Programm auszuführen, klicken Sie auf das betreffende Programmsymbol: Wenn Sie Ihre Programmliste anpassen möchten, wechseln Sie zu Ausführen von Programmen.**

- <sup>Ä</sup> **Um das U3 Smart Drive zu durchsuchen, klicken Sie auf Laufwerk durchsuchen. Hiermit wird ein standardmäßiges Windows Explorer-Fenster angezeigt, in dem der Datenspeicherbereich eingeblendet wird.**
- <sup>Ä</sup> **Um die U3 Smart Drive- und die U3 Launchpad-Konfiguration anzuzeigen und zu ändern, klicken Sie auf Einstellungen. Eine Erläuterung dazu finden Sie unter Einstellungen.**
- <sup>Ä</sup> **Um ein U3 Smart-Programm hinzuzufügen, klicken Sie auf Programme hinzufügen. Anweisungen diesbezüglich finden Sie unter Hinzufügen von Programmen.**
- <sup>Ä</sup> **Wenn Sie Hilfe und Informationen zu Ihrem U3-Gerät benötigen, klicken Sie auf Hilfe und Support.**
- <sup>Ä</sup> **Um den Passwortschutz ein- bzw. auszuschalten, klicken Sie auf Sicherheit aktivieren. Eine Erläuterung diesbezüglich finden Sie unter Sichern Ihres U3 Smart Drive.**

**Nicht alle U3 Smart Drives verfügen über eine Sicherheitsoption.**

<sup>Ä</sup> **Um das Gerät zu entfernen, klicken Sie auf die rote Schaltfläche Entfernen. Anweisungen zum Entfernen finden Sie unter Entfernen des U3 Smart Drive.**

### **Ausführen von Programmen**

**Auf Ihrem U3 Smart Drive installierte U3 Smart-Programme können nur über U3 Launchpad gestartet werden.**

So führen Sie ein U3 Smart-Programm aus:

- <sup>Ä</sup> **Schließen Sie Ihr U3 Smart Drive an einem USB-Anschluss an und klicken Sie in der Windows-Systemablage auf das Symbol U3 , um U3 Launchpad zu starten.**
- <sup>Ä</sup> **Klicken Sie im U3 Launchpad-Hauptfenster auf das Programm, das Sie ausführen möchten.**

**Wenn Sie über eine Vielzahl von Programmen verfügen und das gewünschte Programm nicht in der Liste aufgeführt wird, klicken Sie auf die Schaltfläche Mehr Programme , um weitere installierte Programme zu durchsuchen. Sie können die Reihenfolge ändern, in der die Programme aufgelistet werden. Eine Erläuterung dazu finden Sie unter Programmeinstellungen.**

**U3 Launchpad zeigt Ihnen, welche Programme gerade ausgeführt werden, indem das Symbol mit einem kleinen grünen Pfeil ( ) versehen wird.** 

**Wichtig: Wenn beim Ausführen des Programms Probleme auftreten, wenden Sie sich an den Anbieter des Programms.** 

#### **Rechtsklick-Shortcuts**

**In U3 Launchpad können Sie Programmeinstellungen ändern. Dafür gibt es zwei Möglichkeiten:**

- <sup>Ä</sup> **Klicken Sie im U3 Launchpad-Hauptfenster auf die Schaltfläche Einstellungen und wählen Sie Programmeinstellungen aus; oder:**
- <sup>Ä</sup> **Klicken Sie im U3 Launchpad-Hauptfenster mit der rechten Maustaste auf das gewünschte Programm.**

**Warnung: Wenn ein Programm deinstalliert wird, kann es nicht wiederhergestellt werden.** 

**Eine umfassende Erläuterung der Programmeinstellungsoptionen finden Sie unter Programmeinstellungen.**

## **Entfernen des U3 Smart Drive**

**Wichtig: Schließen Sie immer alle laufenden U3 Smart-Programme, bevor Sie ein U3 Smart Drive entfernen. Wenn Sie das U3 Smart Drive entfernen, ohne die Programme zu schließen, kann dies zu einem Datenverlust führen.** 

Um das U3 Smart Drive zu entfernen, klicken Sie in der Systemablage auf das Symbol **4**. **Dadurch wird U3 Launchpad gestartet. Klicken Sie als Nächstes auf die Schaltfläche Entfernen .**

**Wenn Sie auf die Schaltfläche Entfernen klicken, aber noch U3 Smart-Programme ausgeführt werden, zeigt U3 Launchpad eine Fehlermeldung mit einer Liste der noch laufenden Programme an und fragt Sie "***Möchten Sie das Gerät entfernen?***". Klicken Sie auf die Schaltfläche "Nein", schließen Sie die laufenden U3 Smart-Programme und klicken Sie danach erneut auf die Schaltfläche Entfernen.** 

**Warten Sie, bis die Sprechblase angezeigt wird, in der Sie informiert werden, dass das Gerät jetzt sicher entfernt werden kann, und trennen Sie das Gerät dann vom USB-Anschluss.**

**Durch Klicken auf die Schaltfläche Entfernen wird das U3 Smart Drive nicht physisch vom Computer getrennt. Sie müssen es immer noch vom USB-Anschluss des Computers abziehen.**

**Warnung: Wenn Sie das U3 Smart Drive ohne Verwendung der Schaltfläche "Entfernen" trennen, versucht U3 Launchpad, die laufenden Programme zu schließen. Allerdings können dann nicht gespeicherte Daten verloren gehen.**

#### **Aufräumen des Host-Computers**

**Einige Programme schreiben temporäre Daten auf den Host-Computer. Wenn Sie die Schaltfläche "Entfernen" drücken, versucht U3 Launchpad alle temporären Programmdaten zu löschen. Es gibt nur eine Möglichkeit, um sicherzustellen, dass alle temporären Programmdaten vom Host entfernt werden: Schließen Sie alle U3 Smart-Programme, bevor Sie die Schaltfläche "Entfernen" drücken.**

# **Verwenden von U3 Launchpad**

Mithilfe von U3 Launchpad können Sie auf die Programme und Daten auf Ihrem U3 Smart Drive zugreifen.

Sie verwenden U3 Launchpad außerdem zum Anpassen des U3 Smart Drive an Ihre Zwecke und Vorlieben.

Beispielsweise verwenden Sie U3 Launchpad zum Herunterladen von U3 Smart-Programmen, Entfernen von Programmen sowie zum Ändern der Programmreihenfolge im U3 Launchpad-Hauptfenster.

Darüber hinaus können Sie mithilfe von U3 Launchpad Ihrem U3 Smart Drive einen eigenen Namen geben (eine nützliche Funktion, wenn Sie über mehrere Smart Drives verfügen) und den Passwortschutz aktivieren (wenn dieser verfügbar ist).

Um zu erfahren, wie Sie U3 Launchpad verwenden, fahren Sie mit den folgenden Themen fort.

**Durchsuchen des U3 Smart Drive**: Lernen Sie, wie Sie den Datenspeicherplatz auf Ihrem U3 Smart Drive durchsuchen können.

**Einstellungen**: Lernen Sie, wie Sie Ihr U3 Smart Drive an Ihre persönlichen Bedürfnisse anpassen können.

**Porgramme hinzufügen:** Lernen Sie, wie Sie weitere Programme auf Ihrem U3 Smart Drive installieren können.

**Sicherheit aktivieren**: Lernen Sie, wie Sie Ihr U3 Smart Drive mit einem Passwort schützen können.

**Hinweis:** Die Sicherheitsfunktion ist nicht auf allen U3 Smart Drives verfügbar. Wenn Ihr U3 Launchpad nicht über die Schaltfläche "Sicherheit aktivieren" verfügt, wird keine Sicherheit unterstützt.

## **Durchsuchen von U3 Smart Drives**

Das U3 Smart Drive kann wie ein normales Flash-Laufwerk zum Speichern von Datendateien verwendet werden. So sehen Sie, was sich auf Ihrem U3 Smart Drive befindet

- <sup>Ä</sup> Schließen Sie Ihr U3 Smart Drive an einen USB-Port Ihres Computers an. Ein Windows Explorer-Fenster wird geöffnet und zeigt Ihnen den Inhalt der Partition des Wechsellaufwerks an. Außerdem wird das Symbol **U3** zur Windows-Systemablage hinzugefügt (rechte Seite der Taskleiste).
- Klicken Sie auf das Symbol **U3<sup>U<sub>3</sub></mark>**, um U3 Launchpad zu starten, und danach auf **Laufwerk**</sup> **(d) durchsuchen:** (dabei gibt (d) den von Ihrem Computer zugewiesenen Laufwerksbuchstaben an – er richtet sich danach, wie viele Laufwerke auf dem Host-Computer bereitgestellt werden).

Sie können Dateien genau wie bei einem normalen Flash-Laufwerk zwischen dem U3 Smart Drive

und einem anderen Computer verschieben.

U3 Launchpad erstellt zwei Ordner auf dem Wechsellaufwerk.

<sup>Ä</sup> **Dokumente:** U3 Launchpad erstellt den Ordner "Dokumente" mit separaten Ordnern für Downloads, Musik, Bilder und Videos. Sie können diese Ordner genau wie Windows-Ordner verwalten und ändern.

Die von Ihnen installierten Programme fügen u. U. ebenfalls Ordner innerhalb des Ordners "Dokumente" hinzu.

<sup>Ä</sup> **System**: U3 Launchpad erstellt diesen Ordner, um darin die Anwendungen abzulegen, die Sie auf Ihr Smart Drive laden. Verwenden Sie diesen Speicherplatz in der Regel als Reserve.

Starten Sie Anwendungen nicht über die Dateien im Ordner "System/Apps". Starten Sie U3 Smart-Programme **immer** über U3 Launchpad.

**Hinweis:** Auf einem U3 Smart Drive gibt es immer zwei Partitionen: eine für die U3- Systemsoftware und eine zum Speichern Ihrer Dateien. Wechseln Sie zu U3 Launchpad-Einstellungen und klicken Sie auf die Registerkarte **Kapazität**, um Details anzuzeigen.

### **Personalisieren Ihres U3-Geräts**

Mit der Option **Einstellungen** im U3 Launchpad-Hauptfenster können Sie U3 Launchpad- und U3 Smart-Programmoperationen auf zweierlei Weise personalisieren:

1) Ändern Sie die U3 Launchpad-Einstellungen. Klicken Sie hier, um

- Ihre Voreinstellungen für die Sprache und den Laufwerksnamen zu ändern,
- auf Vorhandensein eines U3 Launchpad-Updates zu prüfen,
- die automatische Ladefunktion von U3 Launchpad ein- und auszuschalten,
- die Speicherplatzzuweisung des U3 Smart Drive anzuzeigen,
- die U3-Systemsoftware zu deinstallieren,
- den Passwortschutz zu aktivieren/deaktivieren (wenn verfügbar).
- 2) Ändern Sie die Programmeinstellungen. Klicken Sie hier, um
	- Informationen über die einzelnen U3 Smart-Programme zu erhalten,
	- den Modus "Bei Einsetzen starten" zu ändern,
	- die Programmliste neu zu ordnen und
	- Programme zu entfernen.

# **U3 Launchpad – Einstellungen**

Klicken Sie im U3 Launchpad-Hauptfenster auf **Einstellungen** und dann auf **U3 Launchpad-Einstellungen**, um Ihr U3 Smart Drive an Ihre persönlichen Bedürfnisse anzupassen. Das Einstellungsfenster wird angezeigt. Sie können über die Registerkarten auf der linken Seite auf die einzelnen Optionen zugreifen.

- Voreinstellungen: Sprache und Laufwerksname ändern
- Updates: automatisch oder manuell auf Updates für U3 Launchpad prüfen
- Autorun: U3 Smart Drive so einstellen, dass U3 Launchpad bei Anschluss des Geräts ausgeführt wird oder nicht
- Kapazität: Speicherplatzzuweisung des Laufwerks anzeigen
- Deinstallieren: U3-Systemsoftware vom U3 Smart Drive entfernen
- Sicherheit: Passwortschutz aktivieren/deaktivieren (wenn verfügbar)

#### **Voreinstellungen**

Anhand der Voreinstellungen können Sie Sprache und Laufwerksname ändern und die Kontrollkästchen "Nicht wieder anzeigen" zurücksetzen.

• **Sprache:** Anhand der Spracheinstellung wird die in U3 Launchpad einschließlich Benutzerhilfe verwendete Sprache ausgewählt.

Um die Sprache zu ändern, klicken Sie auf den nach unten weisenden Pfeil, wählen die Sprache aus und klicken auf die Schaltfläche "Anwenden". Schließen Sie das Fenster. Wenn Sie erneut auf die Schaltfläche  $\frac{u_3}{v_1}$ klicken, wird die ausgewählte Sprache verwendet.

- <sup>Ä</sup> **Laufwerksnamen festlegen:** Ändern Sie die Bezeichnung "Wechsellaufwerk" im Feld in den gewünschten Namen um. Der Name kann maximal 11 alphanumerische Zeichen enthalten. Leerzeichen sind zulässig. Klicken Sie auf die Schaltfläche **Laufwerksnamen festlegen**. Der neue Name wird im U3 Launchpad-Hauptfenster und an allen anderen Stellen, an denen der Smart Drive-Name angezeigt wird, eingeblendet.
- <sup>Ä</sup> **Informationsmeldungen**: Klicken Sie auf **Reset** , um alle Kontrollkästchen **Nicht wieder anzeigen** zurückzusetzen.

Klicken Sie zuletzt auf die Schaltfläche **Schließen**.

#### **Updates**

Von Zeit zu Zeit ändern wir die U3-Systemsoftware. Sie können automatisch oder manuell auf vorhandene Updates prüfen.

**Hinweis:** Um auf Updates zu prüfen und diese anschließend herunterzuladen, muss Ihr Computer mit dem Internet verbunden sein.

<sup>Ä</sup> **Manuell**: Klicken Sie auf die Schaltfläche **Nach Updates suchen**. U3 Launchpad prüft, ob

Updates vorhanden sind.

<sup>Ä</sup> **Automatisch**: Aktivieren Sie das Kontrollkästchen, damit U3 Launchpad bei jedem Anschließen des Geräts nach Updates suchen kann.

Wenn ein Update verfügbar ist, wird das Fenster **U3 Launchpad-Update** angezeigt. Um herauszufinden, welche Verbesserungen dieses Update enthält, klicken Sie auf den Link **Neue Funktionen in dieser Version**.

Mit den Schaltflächen an der Unterseite des Fensters haben Sie verschiedene Optionen:

- <sup>Ä</sup> **Nicht installieren:** Klicken Sie auf diese Schaltfläche, wenn Sie die neuen Funktionen oder Änderungen der neuen Version nicht benötigen. Das Fenster wird geschlossen und keine Änderung wird vorgenommen.
- <sup>Ä</sup> **Installieren:** Klicken Sie auf diese Schaltfläche, um das Update zu installieren. Der restliche Vorgang wird automatisch ausgeführt. Eine Fortschrittsleiste wird angezeigt, damit Sie sehen können, wie weit die Software bereits heruntergeladen und installiert ist.
- <sup>Ä</sup> **Später erinnern:** Diese Schaltfläche wird nur angezeigt, wenn Sie das Kontrollkästchen "Automatisch nach Updates suchen..." aktivieren. Wenn Sie auf diese Schaltfläche klicken, wird die neue Version **nicht** installiert. Sie werden an das Update erinnert, wenn wieder ein neues Update zur Verfügung steht.

Klicken Sie zuletzt auf die Schaltfläche **Schließen**.

#### **Autorun**

Verwenden Sie diese Registerkarte, um das automatische Laden von U3 Launchpad automatisch einund auszuschalten.

#### **Startprogramm**

Einige Host-Computer sind so eingerichtet, dass sie Autorun-Software auf CDs, DVDs und USB-Laufwerken ignorieren. U3 Launchpad wird nicht automatisch auf Computern geladen, die derart konfiguriert sind.

Wenn Sie die Einstellung Ihres Computers beibehalten möchten, aber U3 Launchpad trotzdem automatisch geladen werden soll, klicken Sie auf die Schaltfläche **Startprogramm installieren**. Dadurch wird ein kleines Programm auf dem Host-Computer installiert, das automatisch das Einsetzen eines U3 Smart Drive erkennt und nur U3 Launchpad ausführt.

#### **U3 Launchpad automatisch ausführen**

Wenn es für Sie zu umständlich ist, U3 Launchpad bei jedem Anschließen des Geräts am USB-Anschluss erst laden zu müssen, klicken Sie auf die Schaltfläche **Autorun deaktivieren**. Sie können jetzt das U3 Smart Drive anschließen und es funktioniert genau wie ein standardmäßiges Flash-Laufwerk zum Speichern von Dateien.

Um U3 Launchpad zu starten, wenn Autorun deaktiviert ist, wechseln Sie mithilfe des Windows Explorers zur Partition des Wechsellaufwerks und doppelklicken auf die Datei **LaunchU3.exe**.

Klicken Sie zuletzt auf die Schaltfläche **Schließen**.

#### **Kapazität**

Klicken Sie auf die Registerkarte **Kapazität**, um zu sehen, wie viel Speicherplatz auf Ihrem U3 Smart Drive verfügbar ist.

Das U3 Smart Drive hat zwei Partitionen, von denen jedes über einen eigenen Laufwerksbuchstaben verfügt:

- <sup>Ä</sup> **U3-Systemsoftware:** Dieser Speicherplatz enthält die Software, die dieses Laufwerk so clever macht. Er ist schreibgeschützt; das heißt, Sie können keine Dateien in diese Partition kopieren oder aus ihr entfernen.
- Wechselbar: Dieser Speicherplatz ist der Bereich, in dem Sie Ihre Anwendungen und Datendateien speichern.

Klicken Sie zuletzt auf die Schaltfläche **Schließen**.

#### **Deinstallieren**

Sie können die U3-Systemsoftware von Ihrem U3 Smart Drive entfernen. Dadurch wird schreibgeschützter Speicherplatz auf dem Flash-Laufwerk freigegeben, sodass es gänzlich zum Speichern von Daten verwendet werden kann. Alle darauf gespeicherten Anwendungsdateien werden nicht mehr ausgeführt.

**Warnung:** Nachdem Sie die U3-Systemsoftware entfernt haben, können Sie sie nicht erneut installieren.

Klicken Sie zuletzt auf die Schaltfläche **Schließen**.

#### **Sicherheit**

**Wichtig:** Die Datensicherheit (der Passwortschutz) ist eine U3-Option, die auf Ihrem U3 Smart Drive eventuell nicht zur Verfügung steht. Sie ist nur auf den Geräten verfügbar, bei denen die Schaltfläche **Sicherheit aktivieren** im U3 Launchpad-Hauptfenster angezeigt wird. Die folgenden Anweisungen gelten nur für jene U3 Smart Drives, bei denen die Datensicherheit im Auslieferzustand bereits implementiert wurde.

Sie können ein Passwort einrichten, sodass nur Sie die U3 Smart-Programme ausführen und auf die Daten auf dem U3 Smart Drive zugreifen können. U3 Launchpad fordert Sie bei jedem Anschließen des Geräts zur Eingabe des Passworts auf.

Auf dieser Registerkarte können Sie den Passwortschutz ein- und ausschalten. Die Standardeinstellung lautet "deaktiviert". Klicken Sie auf die Schaltfläche **Sicherheit aktivieren**, um die Funktion zu aktivieren. Sie werden dazu aufgefordert, ein Passwort zu erstellen.

Eine umfassende Erläuterung des Passwortschutzes finden Sie unter Sichern Ihres U3 Smart Drive.

Klicken Sie zuletzt auf die Schaltfläche **Schließen**.

# **Fenster "Programmeinstellungen"**

Klicken Sie im U3 Launchpad-Hauptfenster auf **Einstellungen** und dann auf **U3 Programmeinstellungen**, um Ihre U3 Smart-Programme zu verwalten. U3 Launchpad zeigt das Fenster **Programmeinstellungen** an.

Die installierten U3 Smart-Programme werden am linken Rand aufgelistet. Klicken Sie auf das betreffende Programm, um Informationen über das Programm anzuzeigen.

Mithilfe dieses Fensters können Sie auch die Funktion "Bei Einsetzen starten" aktivieren und deaktivieren und die Anwendung entfernen (deinstallieren).

#### **Bei Einsetzen starten**

Jedes U3 Smart-Programm kann bei Anschluss des Geräts automatisch starten. Der Startmodus wird für jede einzelne Anwendung separat festgelegt.

Zum automatischen Starten aktivieren Sie im Informationsfenster des Programms das Feld **Bei Einsetzen starten**. Um das Programm manuell zu starten, deaktivieren Sie dieses Kontrollkästchen.

**Hinweis:** Ihre Auswahl wird beim nächsten Ausführen von U3 Launchpad aktiv.

#### **Deinstallieren eines Programms**

Um das U3 Smart-Programm zu deinstallieren, klicken Sie auf die Schaltfläche **Programm entfernen**. U3 Launchpad fordert Sie auf zu bestätigen, dass Sie das Programm entfernen möchten. Klicken Sie auf "Ja", um fortzufahren.

Nachdem ein Programm deinstalliert wurde, wird es vollständig entfernt. Um es wieder über das U3 Smart Drive ausführen zu können, müssen Sie es erneut herunterladen.

#### **Ändern der Reihenfolge von Programmen im U3 Launchpad-Hauptfenster**

Das U3 Launchpad-Hauptfenster zeigt bis zu 10 Programme gleichzeitig an. Neu installierte U3 Smart-Programme werden immer am Ende der Liste hinzugefügt. Mithilfe der Schaltflächen an der Unterseite des Fensters "Programmeinstellungen" können Sie die Reihenfolge ändern, in der die Programme im U3 Launchpad-Hauptfenster aufgelistet werden.

Um die Position eines Programms in der Liste zu ändern, wählen Sie das betreffende Programm aus und verschieben es mithilfe der **Positionsschaltflächen** jeweils um eine Position nach oben oder

unten  $\sim$ ). Sie können das ausgewählte Programm auch an den Anfang  $\approx$  oder das Ende  $\sim$  der Liste verschieben.

Klicken Sie danach auf die Schaltfläche **Schließen**.

#### **Aktualisieren vorhandener Programme**

Sie können U3 Smart-Programme, die bereits auf Ihrem U3 Smart Drive installiert sind, nur mit einer neueren Programmversion aktualisieren, wenn ein Aktualisierungsprozess vom Anbieter des Programms unterstützt wird. Wenn U3 Launchpad eine Fehlermeldung anzeigt, in der Sie darüber informiert werden, dass die Programmversion keine automatischen Aktualisierungen unterstützt, deinstallieren Sie die vorhandene Version, bevor Sie die neue Version installieren.

Wenn Upgrades unterstützt werden, gehen Sie wie unter Hinzufügen von Programmen beschrieben

vor, damit U3 Launchpad das Programm automatisch aktualisiert.

### **Hinzufügen von Programmen**

Klicken Sie im U3 Launchpad-Hauptfenster auf **Programme hinzufügen**, um weitere Programme auf Ihr U3 Smart Drive zu laden.

Bei "Programme hinzufügen" stehen Ihnen zwei Optionen zur Verfügung:

- <sup>Ä</sup> **U3 Download Central**: Klicken Sie auf diese Option, um ein Programm von der Website des U3 Software-Zentrums auszuwählen, herunterzuladen und zu installieren.
- Installation über "Arbeitsplatz": Klicken Sie auf diese Option, um ein auf Ihrem Host-Computer befindliches U3-Programmpaket zu installieren.

U3 unterhält eine Website – **U3 Software-Zentrum** – mit einer steigenden Anzahl von U3 Smart-Programmen. U3 Launchpad verfügt über einen direkten Link zu dieser Website. Bei der Verwendung von U3 Launchpad zum Herunterladen von Programmen ist die Installation ganz einfach: U3 Launchpad ermöglicht Ihnen, die Website zu durchsuchen und installiert Ihre Auswahl automatisch auf Ihrem U3 Smart Drive.

Wechseln Sie zu Installieren über U3 Download Central. Dort finden Sie Anweisungen zur Verwendung von U3 Launchpad zum Herunterladen von Programmen von diesen Websites.

Sie können auch Ihren Browser zum Herunterladen von U3 Smart-Programmen von diesen Websites verwenden. Bei Verwendung Ihres Browsers können Sie das Programm allerdings nicht direkt auf dem U3 Smart Drive installieren. Stattdessen speichern Sie entweder ein U3-Programmpaket (diese Dateien haben die Erweiterung u3p) oder einen Installer für das U3 Smart-Programm (diese Dateien haben die Erweiterung exe).

Wechseln Sie zu Installation über "Arbeitsplatz". Dort finden Sie Anweisungen zum Installieren von Programmen mithilfe von U3-Programmpaketen und U3 Installer-Programmen.

## **Installieren von Programmen über U3 Download Central**

U3- und U3 Smart Drive-Anbieter stellen U3 Smart-Programme über Online-Programmverzeichnisse zur Verfügung, auf die Sie mit U3 Launchpad zugreifen können. Das U3- Verzeichnis lautet **U3 Software-Zentrum**. Diese Online-Verzeichnisse werden im Popup-Fenster aufgelistet, wenn Sie im U3 Launchpad-Hauptfenter auf "Programme hinzufügen" klicken.

Das Verfahren zum Installieren von Programmen von diesen Websites ist immer gleich. Zur Erläuterung des Verfahrens verwenden wir das U3 Software-Zentrum (siehe unten). Zum Herunterladen von U3 Smart-Programmen muss Ihr Computer mit dem Internet verbunden sein.

So suchen Sie ein Programm im U3 Software-Zentrum

- Stecken Sie Ihren U3 Smart Drive in einen USB-Anschluss und klicken Sie auf das Symbol U3<sup>1</sup>, um U3 Launchpad zu starten. Das U3 Launchpad-Hauptfenster wird angezeigt.
- <sup>Ä</sup> Klicken Sie im Hauptfenster auf **Programme hinzufügen** und dann im angezeigten Popup-

Menü auf **U3 Download Central**. Das U3 Software-Zentrum wird angezeigt.

• Durchsuchen Sie die Anwendungen. Klicken Sie auf eine Kategorie am linken Rand (Audio/Video, Business, Design und Foto, ...), um eine Liste der Programme anzuzeigen.

Verwenden Sie die Navigationstasten des Fensters **GE SE VI SIGE S**enau wie bei Ihrem Internet-Browser.

<sup>Ä</sup> Weitere Informationen zur Anwendung erhalten Sie, wenn Sie auf das betreffende Symbol klicken.

So laden Sie das Programm herunter

Klicken Sie auf eine der Schaltflächen **Kaufen**, **Test** oder **Gratis**.

Das Fenster **Assistent zum Hinzufügen von Programmen** wird aufgerufen. (Wenn Sie das Programm erwerben, muss die Kauftransaktion zuerst beendet werden.) Um den Download zu starten, klicken Sie auf die Schaltfläche **Weiter**.

**Hinweis:** Der Assistent zum Hinzufügen von Programmen zeigt eine Fehlermeldung an, wenn das ausgewählte Programm bereits installiert ist oder auf diesem Laufwerk nicht genügend Speicherplatz zur Installation vorhanden ist.

Der Rest erfolgt automatisch. Der Assistent blendet beim Herunterladen und anschließenden Installieren der Anwendung auf Ihrem U3 Smart Drive eine Fortschrittsanzeige ein.

Nach erfolgtem Download gibt der Assistent zum Hinzufügen von Programmen einen Signalton wieder und markiert die Option "Fertig".

Klicken Sie auf die Schaltfläche **Fertig**, um den Assistenten zum Hinzufügen von Programmen zu schließen.

Das neue Programm wird im U3 Launchpad-Hauptfenster am Ende der Programmliste eingefügt. Um die Position des Programms in der Liste zu ändern, wechseln Sie zu **Ändern der Reihenfolge von Programmen im U3 Launchpad-Hauptfenster.**

### **Installieren von Programmen über den Computer**

Wenn Sie ein U3 Smart-Programm mithilfe Ihres Browsers herunterladen, hat der Software-Entwickler für die Verteilung des Programms zwei Möglichkeiten, die anhand der Dateierweiterungen **u3p** und **exe** unterschieden werden:

- u3p: Ein U3 Smart-Programmpaket, das mit U3 Launchpad installiert werden muss.
- <sup>Ä</sup> exe: Ein U3 Smart-Programminstaller, den Sie über den Windows Explorer aufrufen können.

Nachfolgend finden Sie die Anweisungen zum Installieren beider Dateitypen. Bevor Sie beginnen, suchen Sie über den Windows Explorer die u3p- bzw. .exe-Datei heraus.

Installieren von Programmen aus Downloads mit der u3p-Erweiterung

Mithilfe dieses Verfahrens können Sie auf Ihrem U3 Smart Drive ein U3 Smart-Programm über eine u3p-Datei installieren:

- <sup>Ä</sup> Stecken Sie Ihr U3 Smart Drive in einen USB-Anschluss und klicken Sie auf das Symbol **U3**  $\mathbf{u}_1$ , um das U3 Launchpad-Hauptfenster anzuzeigen.
- <sup>Ä</sup> Klicken Sie im Hauptfenster auf **Programme hinzufügen** und danach im Popup-Menü auf **Installation über "Arbeitsplatz"**. Daraufhin wird das Dialogfeld **Öffnen** angezeigt.
- <sup>Ä</sup> Suchen Sie die u3p-Datei heraus, markieren Sie sie und klicken Sie auf **Öffnen**.

Der **Assistent zum Hinzufügen von Programmen** wird angezeigt. Klicken Sie auf **Weiter**. Der Rest erfolgt automatisch. Der Assistent blendet beim Laden und anschließenden Installieren der Anwendung auf Ihrem U3 Smart Drive eine Fortschrittsanzeige ein.

**Hinweis:** Der Assistent zum Hinzufügen von Programmen zeigt eine Fehlermeldung an, wenn das ausgewählte Programm bereits installiert ist oder auf dem Laufwerk nicht genügend Speicherplatz zur Installation vorhanden ist.

Nach abgeschlossener Installation wird die Registerkarte "Fertig" hervorgehoben.

Klicken Sie auf die Schaltfläche **Fertig**, um das Fenster zu schließen.

Das neue Programm wird im U3 Launchpad-Hauptfenster am Ende der Programmliste eingefügt. Um die Position des Programms in der Liste zu ändern, wechseln Sie zu **Ändern der Reihenfolge von Programmen im U3 Launchpad-Hauptfenster.**

#### **Installieren von Programmen aus Downloads mit der exe-Erweiterung**

Mithilfe dieses Verfahrens können Sie auf Ihrem U3 Smart-Gerät ein U3 Smart-Programm über einen U3 Smart-Programminstaller installieren:

- <sup>Ä</sup> Schließen Sie Ihr U3 Smart Drive an einen USB-Port an. Warten Sie, bis das Symbol **U3** in der Systemablage eingeblendet wird.
- <sup>Ä</sup> Wechseln Sie mithilfe des Windows Explorers zum Ordner mit dem Installer.
- Doppelklicken Sie auf den Installer.

Der **Assistent zum Hinzufügen von Programmen** wird angezeigt. Klicken Sie auf **Weiter**. Die restliche Installation wird automatisch ausgeführt. Der Assistent blendet beim Laden und anschließenden Installieren der Anwendung auf Ihrem U3 Smart Drive eine Fortschrittsanzeige ein.

**Hinweis:** Der Assistent zum Hinzufügen von Programmen zeigt eine Fehlermeldung an, wenn das ausgewählte Programm bereits installiert ist oder auf dem Laufwerk nicht genügend Speicherplatz zur Installation vorhanden ist.

Nach abgeschlossener Installation wird die Registerkarte "Fertig" hervorgehoben.

Klicken Sie auf die Schaltfläche **Fertig**, um das Fenster zu schließen.

Das neue Programm wird im U3 Launchpad-Hauptfenster am Ende der Programmliste eingefügt. Um die Position des Programms in der Liste zu ändern, wechseln Sie zu **Ändern der Reihenfolge**  **von Programmen im U3 Launchpad-Hauptfenster.**

# **Sichern Ihres U3 Smart Drive**

**Hinweis:** U3 Smart Drives bieten Ihnen eine Sicherheitsoption zur Einrichtung eines Passwortschutzes. Nicht alle U3 Smart Drives verfügen jedoch über diese Funktion. Bei den Geräten mit Sicherheitsfunktion wird im U3 Launchpad-Hauptfenster die Schaltfläche **Sicherheit aktivieren** angezeigt. Die folgenden Anweisungen gelten nur für jene U3 Smart Drives, die mit aktivierter Datensicherheit vertrieben werden.

Die Sicherheitsfunktion (der Passwortschutz) wird angeboten, um zu verhindern, dass Dritte Ihre U3 Smart-Programme und -Daten verwenden. Bei aktivierter Sicherheitsfunktion fordert U3 Launchpad Sie zur Eingabe Ihres Passworts auf, wenn das U3 Smart Drive angeschlossen wird. Sie können das Passwort auch ändern und den Passwortschutz deaktivieren.

Um mehr über die U3-Datensicherheit zu erfahren, fahren Sie mit den folgenden Links fort:

- Um ein passwortgeschütztes U3 Smart Drive zu starten, wechseln Sie zu Starten von U3 Launchpad mit Passwortschutz.
- Um den Passwortschutz zu aktivieren, wechseln Sie zu Aktivieren des Passwortschutzes.
- Um Passwörter zu ändern, wechseln Sie zu Ändern von Passwörtern.
- <sup>Ä</sup> Um den Passwortschutz zu deaktivieren, wechseln Sie zu Entfernen von Passwörtern.

### **Starten von U3 Launchpad mit Passwortschutz**

Nachdem Sie den Passwortschutz aktiviert haben, fordert Sie U3 Launchpad zur Eingabe des Passworts auf, wenn Sie das U3 Smart Drive mit dem USB-Anschluss verbinden. Immer wenn Sie Ihr U3 Smart Drive an einem Computer anschließen, werden Sie aufgefordert, das Passwort einzugeben.

Um ein passwortgeschütztes U3 Smart Drive zu starten, schließen Sie das Gerät an einem USB-Port an. U3 Launchpad zeigt das Anmeldefenster an.

Geben Sie das Passwort ein und klicken Sie auf die Schaltfläche **Anmelden**.

Wenn Sie ein falsches Passwort eingeben, können Sie die Eingabe wiederholen. Klicken Sie auf **Erinnerung anzeigen**, um die Erinnerung anzuzeigen, die Sie beim Erstellen des Passworts eingegeben hatten.

**Hinweis:** Es steht Ihnen nur eine begrenzte Anzahl von Anmeldeversuchen zur Verfügung. Wenn Sie alle Wiederholungsversuche getätigt haben oder sich nicht mehr an Ihr Passwort erinnern können, lesen Sie weiter unten den Abschnitt **Wenn Sie das Passwort vergessen haben...** , um wieder Zugriff zu erhalten.

Wenn Sie das richtige Passwort eingeben, wird das U3 Launchpad-Hauptfenster angezeigt.

#### **Wenn Sie das Passwort vergessen haben...**

Bei der Anmeldung haben Sie mehrere Versuche zur Eingabe des richtigen Passworts. (Die genaue Anzahl wird vom Gerätehersteller festgelegt.) Wenn Sie die Anzahl der Versuche überschreiten, wird der gesamte Zugriff auf das U3 Smart Drive gesperrt und das Dialogfeld "Gerätezugriff nicht

möglich" wird eingeblendet. Sie können nicht mehr auf die Daten und Programme auf dem Gerät zugreifen. Zu Ihrem Schutz gibt es nur noch eine Möglichkeit, Ihr U3 Smart Drive erneut zu verwenden, und zwar indem Sie die Daten löschen und entweder ein neues Passwort eingeben oder den Passwortschutz entfernen.

Als Alternative können Sie auf dem Anmeldebildschirm auf die Schaltfläche **Passwort vergessen** klicken. Das Ergebnis ist jedoch dasselbe: Sie verlieren alle Daten und Programme Ihres U3 Smart Drive.

#### **Wiederherstellen der Verwendung des U3-Geräts**

Die Dialogfelder **Gerätezugriff nicht möglich** und **Passwort vergessen** geben Ihnen zwei Optionen:

- Löschen Sie die Daten und U3 Smart-Programme und aktivieren Sie den Passwortschutz erneut.
- Löschen Sie die Daten und U3 Smart-Programme und deaktivieren Sie den Passwortschutz.

In beiden Fällen bleiben alle Funktionen von U3 Launchpad verfügbar, nachdem das U3 Smart Drive gelöscht wurde. Allerdings müssen Sie Ihre Programme erneut installieren und Ihre Daten nochmals laden.

Klicken Sie auf das Optionsfeld in einem der Dialogfelder "Gerätezugriff nicht möglich" oder "Passwort vergessen", um eine Option auszuwählen.

• Wenn Sie die Option zum erneuten Aktivieren des Schutzes wählen, geben Sie das Passwort an beiden Stellen ein, fügen Ihren Hinweis hinzu und klicken auf die Schaltfläche **Löschen und schützen**.

Wenn U3 Launchpad den Vorgang beendet, werden Sie zur Eingabe des neuen Passworts aufgefordert.

<sup>Ä</sup> Wenn Sie "Schutz nicht erneut aktivieren" wählen, drücken Sie die Schaltfläche **Löschen**.

Wenn U3 Launchpad den Vorgang beendet, wird das Hauptfenster angezeigt.

### **Aktivieren des Passwortschutzes**

Um Ihr U3 Smart Drive vor missbräuchlicher Verwendung durch andere Personen zu schützen, aktivieren Sie den Passwortschutz. Dafür gibt es zwei Möglichkeiten:

- <sup>Ä</sup> Klicken Sie im **U3 Launchpad-Hauptfenster** auf **Sicherheit aktivieren.**
- <sup>Ä</sup> Wählen Sie im Fenster **U3 Launchpad-Einstellungen** die Registerkarte "Sicherheit" und

klicken Sie auf die Schaltfläche "Aktivieren".

Wenn der Passwortschutz aktiviert ist, werden Sie von U3 Launchpad aufgefordert, ein Passwort einzugeben, bevor das Programm geladen wird. Wenn Sie das Passwort nicht korrekt eingeben, wird der gesamte Zugriff auf die Software und die Daten auf dem U3 Smart Drive verweigert.

**Wichtig:** Microsoft Vista-Benutzer sollten keinen Passwortschutz für ein U3 Smart Drive aktivieren, das zum Speichern von BitLocker-Verschlüsselungsschlüsseln verwendet wird. Vista kann beim Starten nicht auf das Gerät zugreifen.

#### **Einrichten Ihres Passworts**

Wenn Sie die Datensicherheit über das Hauptfenster oder die Registerkarte "Sicherheit" aktivieren, zeigt U3 Launchpad das Dialogfeld "Passwortschutz aktivieren" an, damit Sie das Passwort erstellen können.

So erstellen Sie das Passwort:

- 1. Geben Sie Ihr Passwort im Feld **Neues Passwort** ein.
- 2. Das Passwort kann bis zu 32 alphanumerische Zeichen umfassen. Es wird zwischen Groß- und Kleinbuchstaben unterschieden.
- 3. Geben Sie das Passwort im Feld **Neues Passwort wiederholen** erneut ein.
- 4. Geben Sie im Feld **Erinnerung** einen Hinweis auf das Passwort ein.
- 5. Der Hinweis sollte so formuliert werden, dass er **nur für Sie** einen Schlüssel zum Passwort darstellt, da er von jedem angezeigt werden kann, der versucht, auf Ihren U3 Smart Drive zuzugreifen.
- 6. Klicken Sie auf **OK**, um Ihr neues Passwort zu speichern und den Passwortschutz zu aktivieren.

Klicken Sie auf **Abbrechen**, um das Dialogfeld zu schließen, ohne das Passwort zu erstellen bzw. zu aktivieren.

**Hinweis**: Wenn das Passwort nicht eingerichtet werden konnte, wird eine Fehlermeldung angezeigt. Trennen Sie das U3 Smart Drive von Ihrem Computer und versuchen Sie es erneut.

Sobald Sie den Passwortschutz aktiviert haben, ändert sich die Registerkarte "Sicherheit" im Fenster "Einstellungen", damit Sie Passwörter ändern oder den Passwortschutz entfernen können.

Klicken Sie danach auf die Schaltfläche **Schließen**.

# **Ändern von Passwörtern**

Sie können das Passwort Ihres U3 Smart Drive beliebig oft ändern.

Wechseln Sie dazu im Fenster **U3 Launchpad-Einstellungen** zur Registerkarte "Sicherheit" und klicken Sie auf die Schaltfläche **Passwort ändern**.

file://C:\Dokumente und Einstellungen\Helmut\Lokale Einstellungen\Temp\~hhACF7... 07.03.2008

U3 Launchpad zeigt das Dialogfeld "Passwort ändern" an. So erstellen Sie Ihr neues Passwort

- 1. Geben Sie das aktuelle Passwort im Feld **Aktuelles Passwort** ein.
- 2. Geben Sie das neue Passwort im Feld **Neues Passwort** ein.
- 3. Das Passwort kann bis zu 32 alphanumerische Zeichen umfassen. Es wird zwischen Groß- und Kleinbuchstaben unterschieden.
- 4. Geben Sie das neue Passwort im Feld **Neues Passwort wiederholen** erneut ein.
- 5. Geben Sie im Feld **Erinnerung eingeben (optional)** einen Hinweis auf das Passwort ein.
- 6. Der Hinweis sollte so formuliert werden, dass er **nur für Sie** einen Schlüssel zum Passwort darstellt, da er von jedem angezeigt werden kann, der versucht, auf Ihren U3 Smart Drive zuzugreifen.
- 7. Klicken Sie auf **OK**, um Ihr neues Passwort zu speichern.

Klicken Sie auf **Abbrechen**, um das Dialogfeld zu schließen, ohne das neue Passwort zu speichern. Der Passwortschutz unter Verwendung des vorhandenen Passworts bleibt erhalten.

Klicken Sie zuletzt auf die Schaltfläche **Schließen**.

### **Entfernen von Passwörtern**

Sie können den Passwortschutz von Ihrem U3 Smart Drive entfernen. Nachdem der Passwortschutz entfernt wurde, stehen die Daten und Programme jedem zur Verfügung, der in den Besitz des Geräts gelangt.

Zum Entfernen des Passwortschutzes gibt es zwei Möglichkeiten:

- <sup>Ä</sup> Klicken Sie im **U3 Launchpad-Hauptfenster** auf **Sicherheit deaktivieren.**
- <sup>Ä</sup> Wählen Sie im Fenster **U3 Launchpad-Einstellungen** die Registerkarte "Sicherheit" und klicken Sie auf die Schaltfläche "Schutz entfernen".

Das Verfahren ist immer gleich, unabhängig davon, ob Sie vom U3 Launchpad-Hauptfenster oder von der Registerkarte "Einstellungen" aus beginnen:

- <sup>Ä</sup> U3 Launchpad zeigt das Dialogfeld "Passwortschutz entfernen" an.
- <sup>Ä</sup> Geben Sie das aktuelle Passwort ein und klicken Sie auf die Schaltfläche **OK**.

Auf der Registerkarte "Sicherheit" im Fenster "U3 Launchpad-Einstellungen" können Sie jetzt die Passwortsicherheit erneut aktivieren. Auf ähnliche Weise können Sie zum erneuten Aktivieren der Sicherheit die Schaltfläche "Sicherheit aktivieren" im Hauptfenster verwenden.

Klicken Sie danach auf die Schaltfläche **Schließen**.